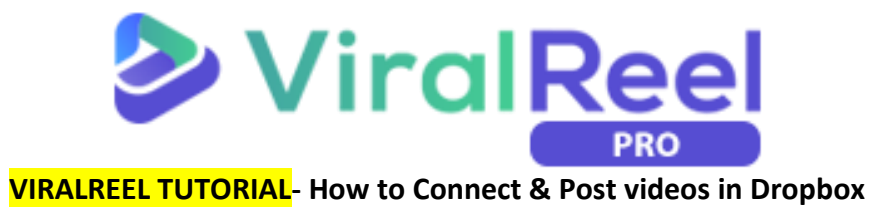

## **Follow these simple steps below:**

1. On the ViralReel dashboard, go to your Profile tab dropdown on the upper right part of the screen then click on **Social Accounts**.

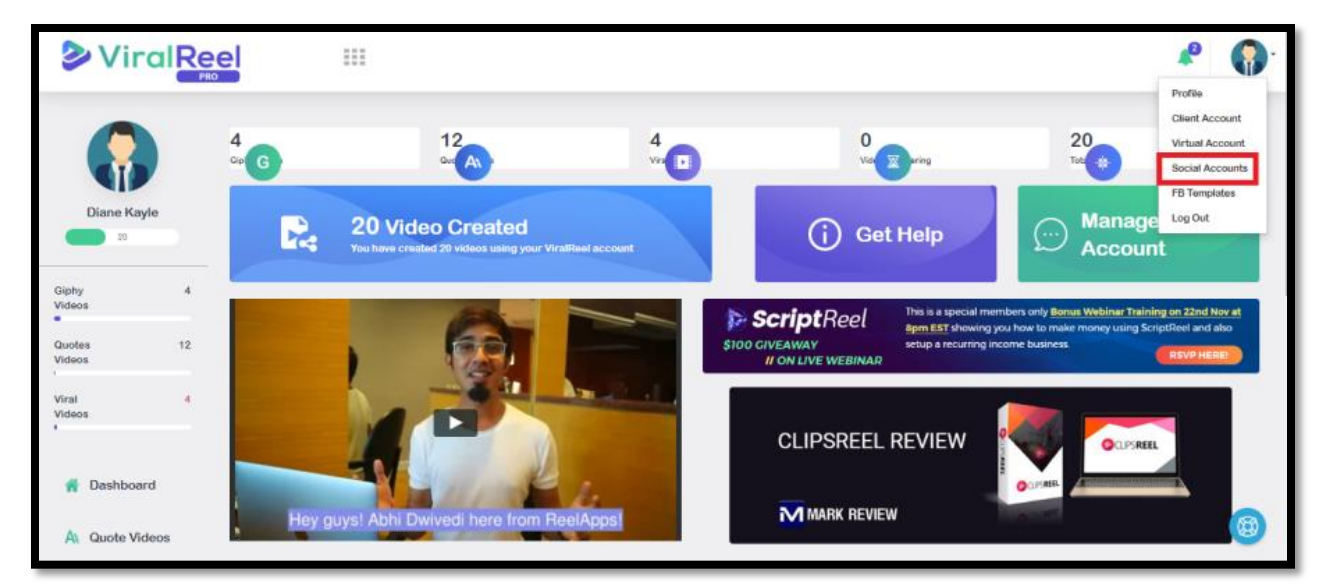

2. Since we're connecting Dropbox, click on the **Connect Dropbox** option.

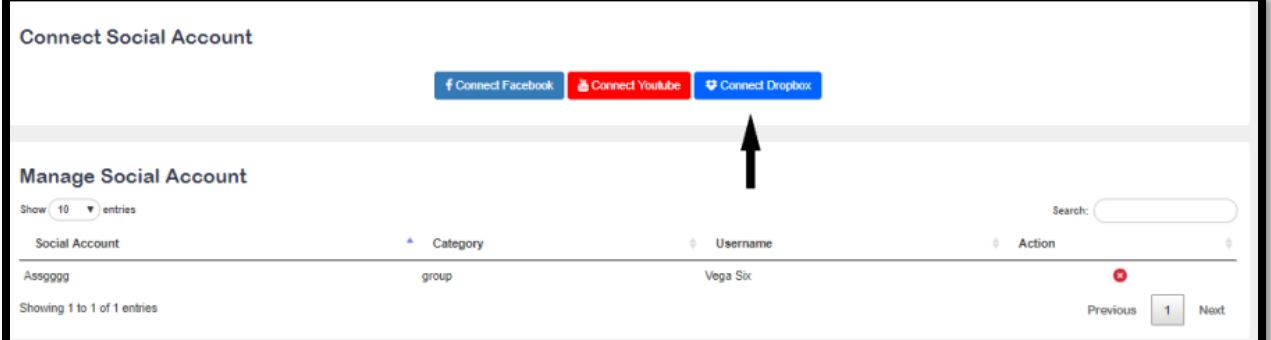

3. A pop-up will appear and you will need to sign in to your Dropbox account.

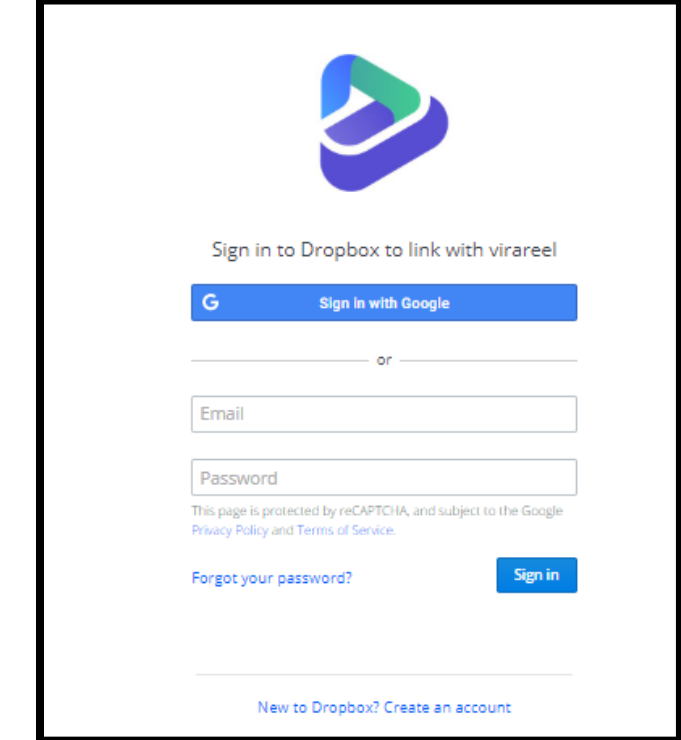

4. After logging in, another pop-up will tell you to make sure that you know the app, so click on **Continue**.

VIRALREEL by ReelApps ( [https://www.reelapps.io](https://www.reelapps.io/) ) | Contact Us [\( https://support.vineasx.com](https://support.vineasx.com/) )

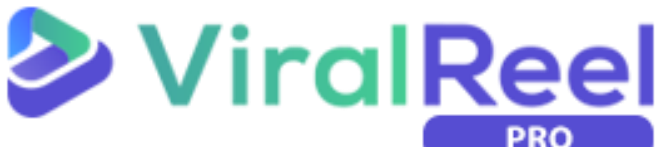

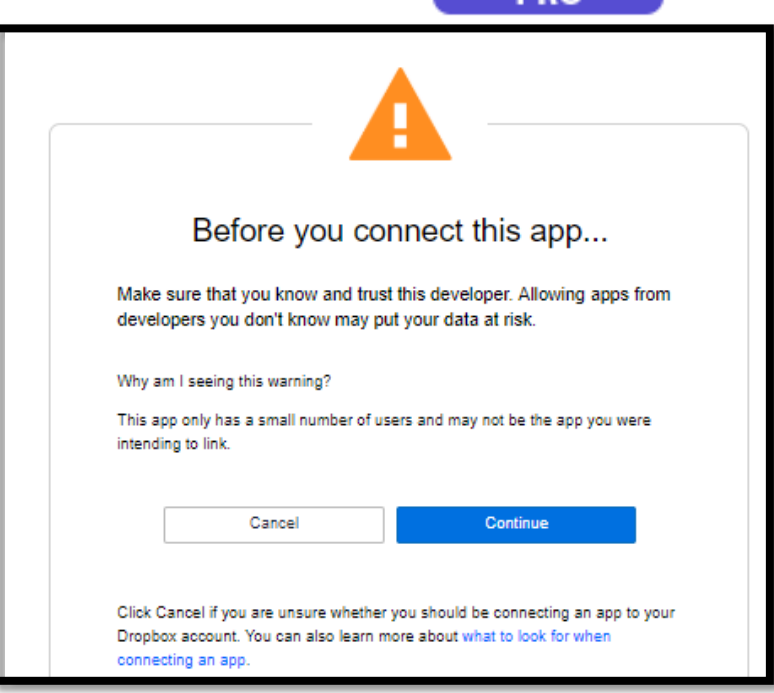

5. ViralReel will ask permission to access your files and folder in your Dropbox account. Click **Allow**.

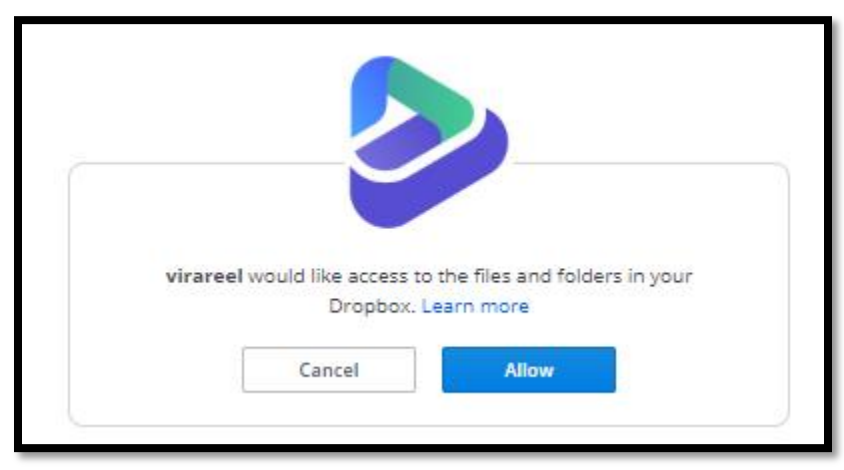

6. Once you have successfully added your Dropbox account, you will see it on the Manage Social Account tab. If you wish to remove the said account, just click on the X button below the Action tab.

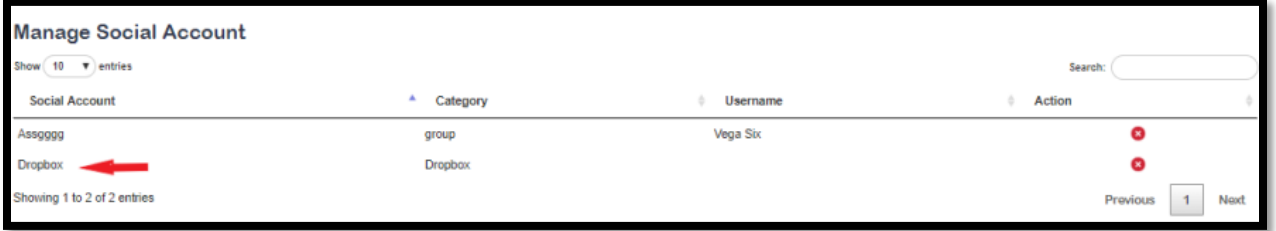

## **How to Post your videos on Dropbox**

**Follow these simple steps below:**

1. On the ViralReel dashboard, scroll down to the Campaign Data tab where you can see the list of the videos you made. Click on the small inverted triangle on the side to show more options.

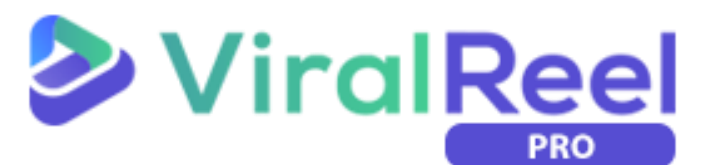

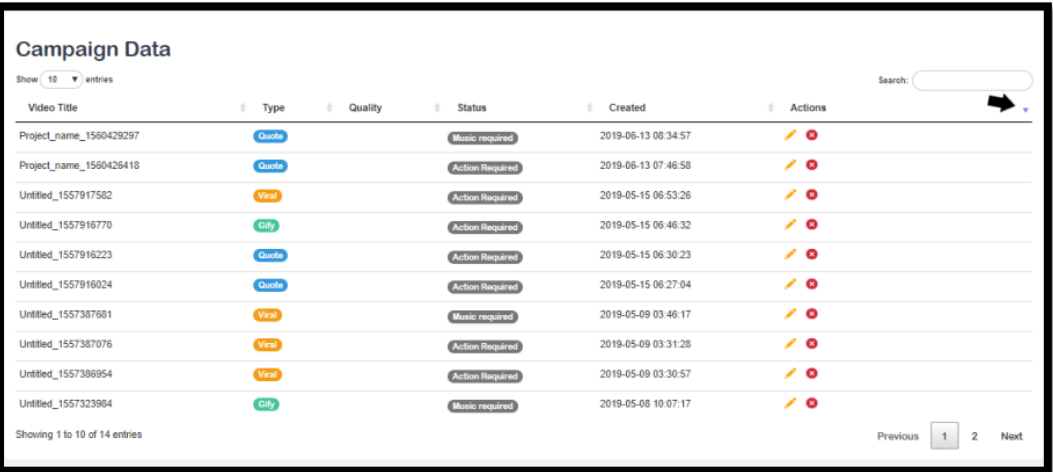

2. To post your campaign on social accounts, click on the last icon which says Push on social if you hover your mouse on it.

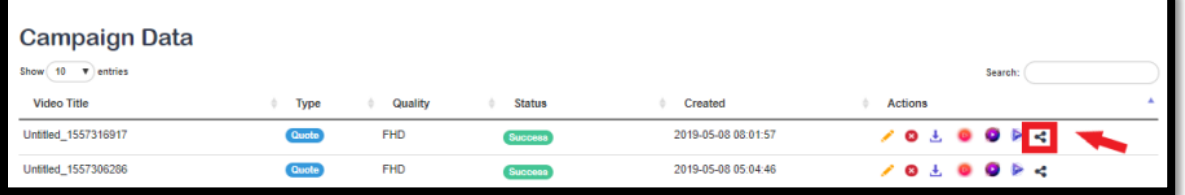

3. A pop-up will then appear. Fill out the necessary information and don't forget to click the Dropbox option. Once done, Click Post.

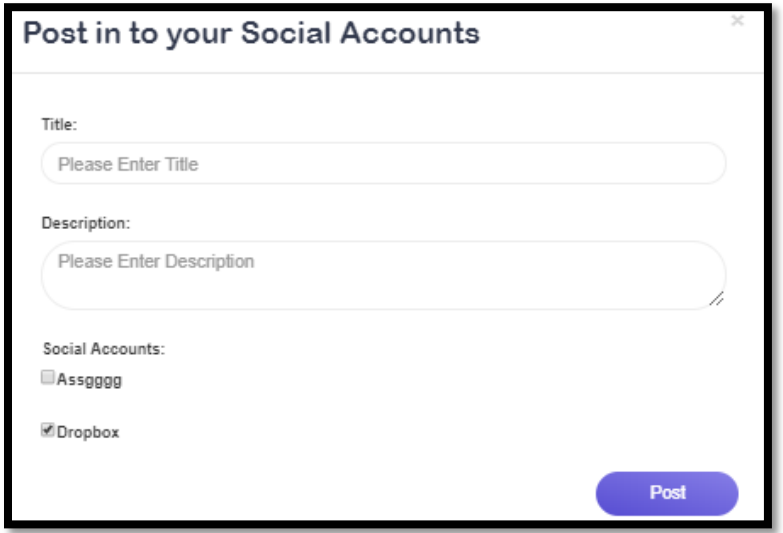

4. Once successful, another pop up colored in green will appear confirming that you have successfully pushed you campaign to your chosen social account.

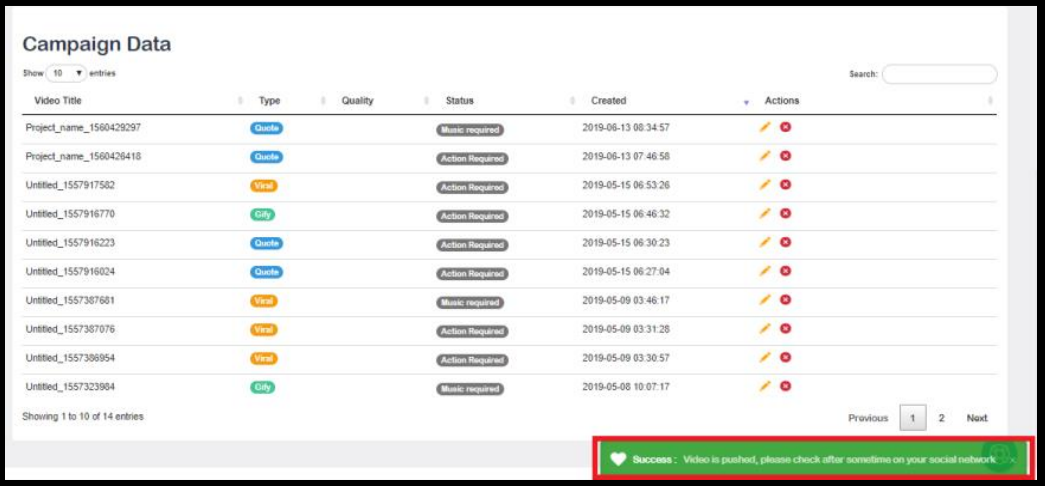

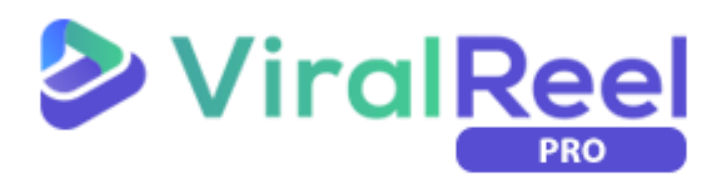